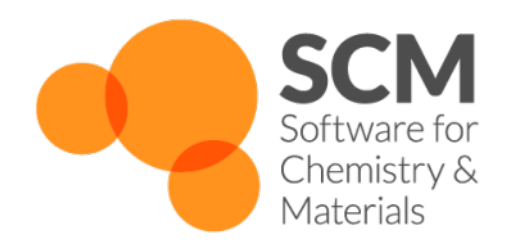

# **Installation Manual** *Release 2017*

**www.scm.com**

**Apr 12, 2018**

## **CONTENTS**

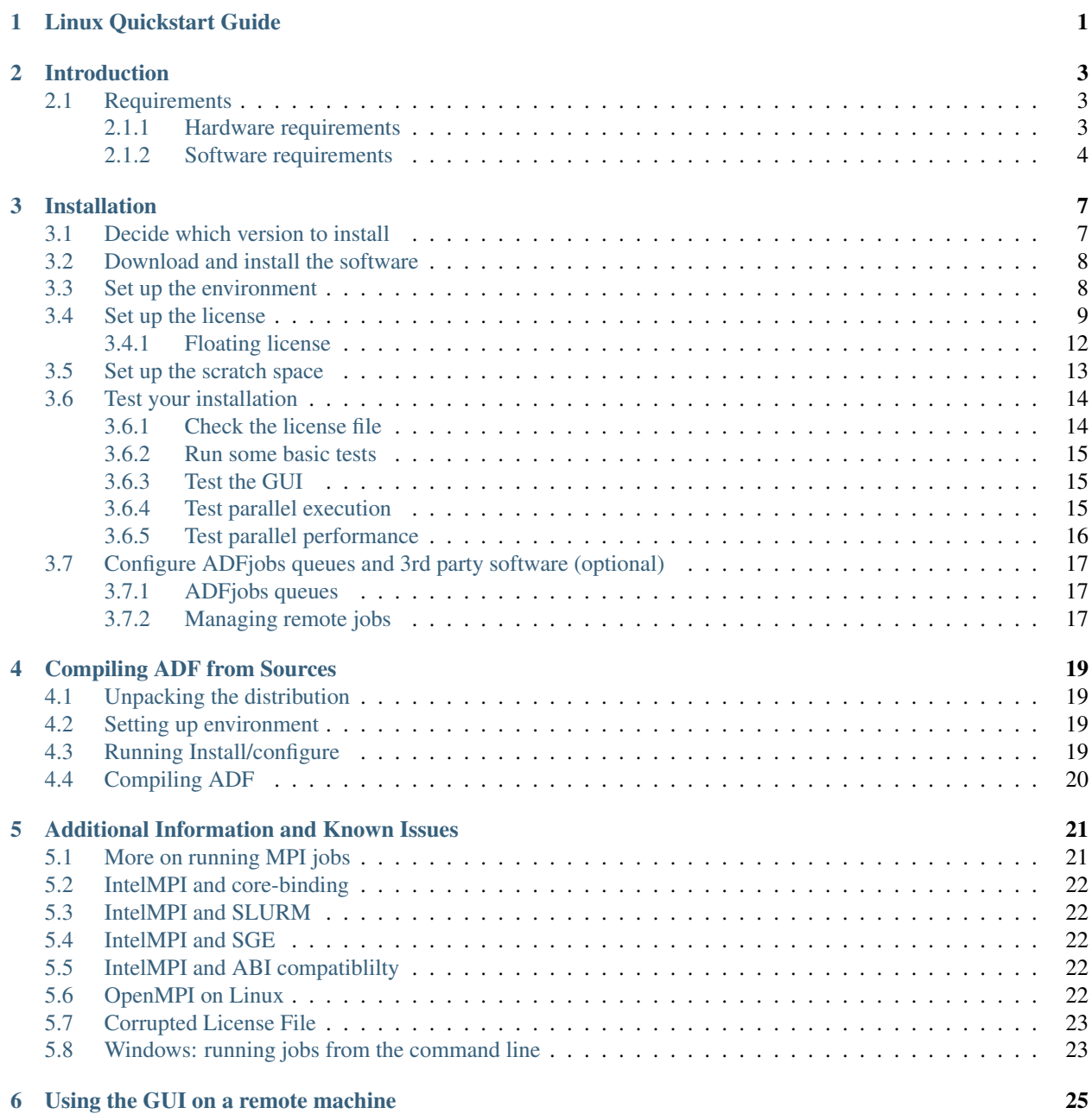

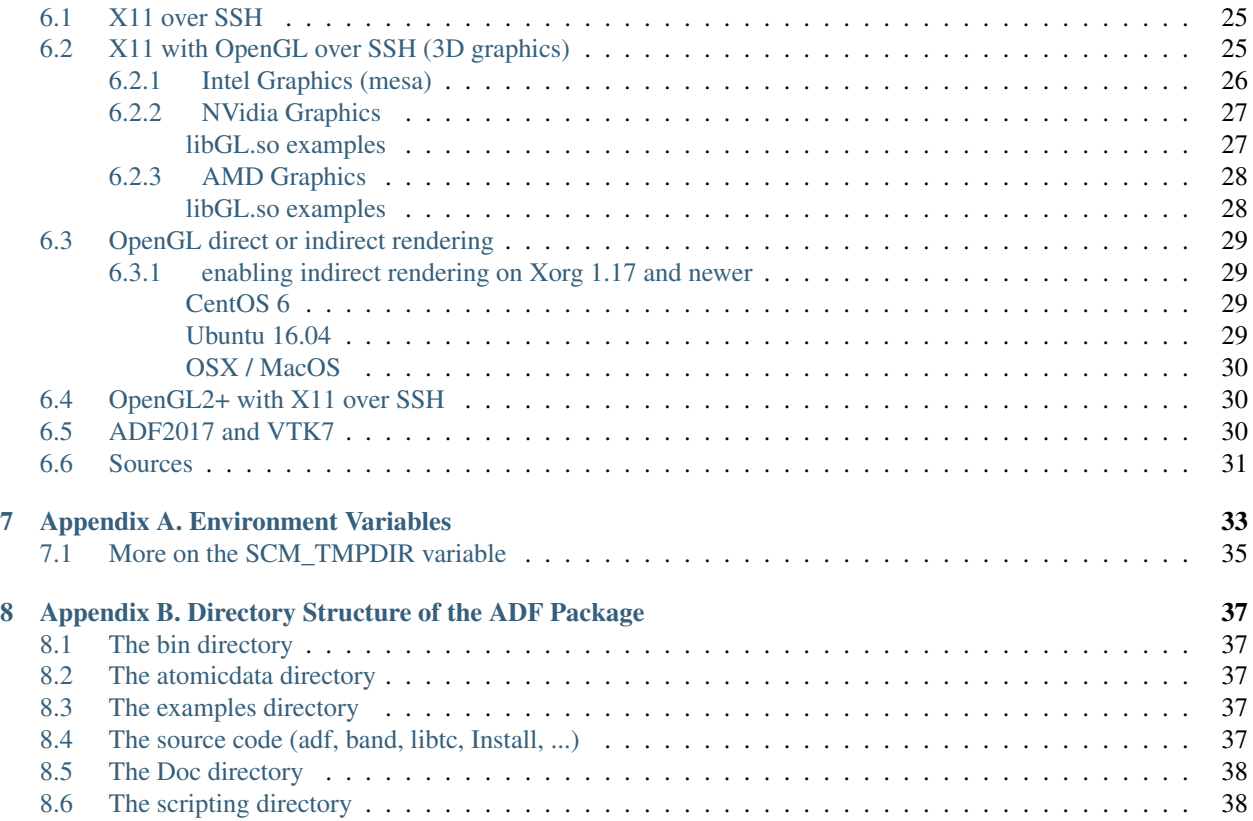

### **LINUX QUICKSTART GUIDE**

<span id="page-4-0"></span>This quickstart guide is for installing ADF on a Linux desktop/laptop machine. For cluster installations please read the *[generic Installation manual](#page-10-0)* (page 7)

Start with downloading ADF2017 for Linux from the [main download page](http://www.scm.com/support/downloads/) (http://www.scm.com/support/downloads/), and save it in your Downloads folder. You do not need to open the file.

Now open a terminal (Ctrl+Alt+T usually works, otherwise browse your application menus), and run the commands below to extract the download into your homefolder. Make sure to replace the adf2017.101.pc64\_linux.intelmpi part to match the name of the file you downloaded (in case of a newer version, or if you downloaded a snapshot or development version). Try to use copy and paste (right-click with your mouse in the terminal screen to paste) to avoid mistyping the commands.

```
cd $HOME
tar -xf $HOME/Downloads/adf2017.101.pc64_linux.intelmpi.tgz
```
Run the following command to source the adfbashrc.sh file, do not forget the dot and space at the beginning of the line! Also make sure to replace 2017.101 with the version you downloaded.

```
. $HOME/adf2017.101/adfbashrc.sh
```
Start up the GUI with this command:

adfjobs &

If this does not open a gui, then use your mouse to select all the text in the terminal window, copy it (right-click and select copy), and send us an email at [support@scm.com](mailto:support@scm.com) with the text. DO NOT PROCEED WITH THE NEXT STEP!

If the ADF GUI started without problems, go back to ther terminal window and run the following command to create a desktop icon for ADF:

\$ADFBIN/create\_linux\_icon.sh

Finally we can set up our terminal to automatically source the adfbashrc.sh file when starting. **Add the source** command to the .bashrc file with the following command in the terminal window:

```
echo '. $HOME/adf2017.101/adfbashrc.sh' >> $HOME/.bashrc
```
You can also open the .bashrc file in a text editor, and manually paste the part between the quotes on a new line at the end of the file.

## **INTRODUCTION**

<span id="page-6-0"></span>The Installation Manual describes installation of the ADF program package on the platforms on which it is supported. For optimal performance, some system specific tuning may be needed. Therefore, it is strongly recommended to also read the additional information and known issues .

The ADF package consists of the following main classes of programs:

- Computational engines: ADF, BAND, COSMO-RS, DFTB, and ReaxFF. Each of the engines has its own (textbased) input and output and can be used as a standalone program from scripts and the command line. Within this manual we will use the word *ADF* for all computational engines.
- Utilities and property programs. These are used primarily for pre- and post-processing data of the computational engines.
- Graphical user interface, which is used to prepare input for computational engines and to visually present their results.

You will always install the complete ADF package at once and your license file will determine which of the functionality may be used.

The whole ADF package is written with the Unix-like environment in mind. Some knowledge of Unix may or may not be required depending on the operating system on which you are going to use ADF. It also depends on whether you are going to use ADF via the GUI only or also from the command line. For example, if you are going to use ADF from within the GUI on Windows or Mac OS X, then you do not need to know anything about Unix. If you are going to use ADF from the command line then you will need to know how to write shell scripts and have some knowledge of the environment variables. If you are the one who is going to install the package on a Unix-like system, such as Linux, then you need to know how to modify shell resource files such as .bashrc.

## <span id="page-6-1"></span>**2.1 Requirements**

Hardware and software requirements for the ADF package depend on the platform. The list of supported platforms, including information on the operating system, parallel environment (MPI), and compilers used is available in the [Download section](http://www.scm.com/support/downloads/) (http://www.scm.com/support/downloads/) of our web site.

### <span id="page-6-2"></span>**2.1.1 Hardware requirements**

#### Memory

In a parallel calculation, the total amount of memory used by the job is a sum of that used by each process. Starting from ADF2010, some large chunks of data are placed in the shared memory so the sum rule does not strictly hold. In principle, it is more correct to count memory per process but since ADF is an MPI program it runs most efficiently when the number of processes corresponds to the number of physical processors cores. Therefore, all memory amounts below are per processor core.

The amount of RAM per core needed to run ADF depends greatly on the kind of calculation you perform. For small calculations, 256 MB will be sufficient, but if there is a lot of memory available ADF may run significantly faster. A large amount memory also reduces the load on the disks, which may speed up your calculation depending on the I/O sub-system and the operating system.

The memory requirement increases with the system size. For example, for a molecule containing 100 atoms with a DZ basis set it may be sufficient to have 256 MB but for a molecule with 1000 atoms up to 8 gigabytes may be required. Also, if you are going to perform TDDFT, relativistic spin-orbit or analytical frequency calculations then the amount of memory should be larger. As an indication, an analytical vibrational frequency calculation of a organometallic complex containing 105 atoms with a TZP basis set uses up to 1GB of RAM per process but it can be done with less, even though not as efficiently.

#### Disk

For installation of the package on Linux/Unix you need from about 3GB (without sources) to 6GB (with sources and compiled objects). The run-time (scratch) disk space requirements greatly depend on what type of calculation you perform. For the ADF program, it may range from a few megabytes for a small molecule up to a hundred gigabytes for a large molecule with a large basis set, the amount scaling quadratically with the system size. BAND calculations typically require a lot more disk space than ADF for a system of a similar size. You may need anywhere from a few to hundreds of gigabytes of free disk space at run time.

#### Network

First of all, on the most popular systems (Linux, Mac OS and Windows) a network card must be present in the computer as its hardware MAC address is used as the computer's ID for the licensing.

In order to enable MPI on a standalone Windows computer, one may need to create a dummy network connection by adding a network "card" called Microsoft Loopback Adapter. This interface will be assigned an IP address from a private range.

#### Multi-host parallel performance.

As far as performance concerned, a switched Gigabit Ethernet network is typically sufficient for good parallel performance on up to four nodes if the nodes do not have too many CPU cores per node. If you are going to use more nodes, or nodes with high core count, you may need faster communication hardware, such as Infiniband, to get good performance. Please note that multi-host execution is not supported on Windows.

#### **Graphics**

Starting with ADF2017, the GUI requires OpenGL 3.2 to run. Windows users with older hardware can try the 32bit Windows versions of revision r60098 and up (ADF2017.107+), which contains an OpenGL1 compatible version of the GUI. For Linux users there is an OpenGL1 fallback mode availble, please read more about it in the Remote GUI documentation.

### <span id="page-7-0"></span>**2.1.2 Software requirements**

#### Operating System

The package runs on Windows and on the following Unix variants: Linux (x86-64, PowerPC), Mac OS X.

On the Apple systems the 64-bit ADF version is supported on Mac OS X 10.9 and newer.

On linux the compute engines and python scripting environment require a GLIBC version of 2.4 or higher, the GUI needs GLIBC 2.7 or higher. ADF is compiled on CentOS 6, the code gets tested daily on CentOS 6 and Ubuntu 16.04.

The Windows version of ADF is supported on Windows 7, 8, 8.1 and 10.

#### Additional libraries

Certain version of ADF will require different libraries to be installed on the system depending on the MPI library used.

#### Graphics

In order to run the the graphical user interface (GUI) the computer needs to have an OpenGL-capable graphics subsystem (hardware, drivers and libraries). Besides that, on Linux the following (or equivalent) packages must be installed:

```
fontconfig-2.4.1
freetype-2.2.1
libdrm-2.0.2
libICE-1.0.1
libSM-1.0.1
libstdc++-4.1.2
libX11-1.0.3
libXau-1.0.1
libXdmcp-1.0.1
libXext-1.0.1
libXft-2.1.10
libXrender-0.9.1
libXScrnSaver-1.1.0 (Ubuntu users may need to install libXss1)
libXt-1.0.2
libXxf86vm-1.0.1
mesa-libGL-6.5.1
mesa-libGLU-6.5.1
```
The GUI will not able to start without shared libraries provided by these packages.

#### Compiler

If you have a license for the source code, you can compile the source yourself, with or without your own modifications.

The source consists mainly of Fortran95 code, with some small parts written in C. Some of the Fortran2003 features are also used so a compiler supporting it is required. You must use object-compatible Fortran and C compilers to those we are using on the same platform, since some parts of the code are available only as object modules. For all x86 platforms it is currently Intel Fortran 15 or gFortran 4.8 or newer, for PowerPC it is IBM XL Fortran 15.1. It is very unlikely that other compilers, or even a different major version of the same compiler, will work with these object modules. We cannot support compilers different from what we are using ourselves.

To check which compiler to use, check the detailed machine information on the Download section of our web site.

### **THREE**

## **INSTALLATION**

<span id="page-10-0"></span>Typically installation of the ADF package is simple and straightforward. If you have problems installing it, contact us for assistance at [support@scm.com.](mailto:support@scm.com)

To install the ADF package you have to go through the following steps:

- *[1. Decide which version to install](#page-10-1)* (page 7)
- *[2. Download and install the software](#page-11-0)* (page 8)
- *[3. Set up environment](#page-11-1)* (page 8)
- *[4. Set up the license](#page-12-0)* (page 9)
- *[5. Set up the scratch space](#page-16-0)* (page 13)
- *[6. Test your installation](#page-17-0)* (page 14)
- *[7. Configure ADFjobs queues and 3rd party software \(optional\)](#page-20-0)* (page 17)

Below we discuss each step separately.

## <span id="page-10-1"></span>**3.1 Decide which version to install**

Choose the released version or a snapshot. Normally, you will install the released version from the [main download page](http://www.scm.com/support/downloads/) (http://www.scm.com/support/downloads/). The [bug-fixed binaries](http://www.scm.com/support/downloads/bug-fixes/) (http://www.scm.com/support/downloads/bug-fixes/) contains the most recent bug fixes. You may want to install a snapshot version if you know that some bugs have been fixed recently. The [development snapshots page](http://www.scm.com/support/downloads/development-snapshots/) (http://www.scm.com/support/downloads/development-snapshots/) contains the latest developments. You will only want to download it if you need to use the latest functionality not available in ADF2017.

Choose a platform. ADF is available for a number of platforms. A platform is a combination of the processor architecture, operating system, MPI implementation, and the "bitness" of the address space: 32 or 64. Currently, the following platforms are officially supported and available from our website:

- Linux:
- x86-64 (64-bit): IntelMPI, OpenMPI, SGI MPT
- Mac OS X Mavericks and later (10.9+, including Sierra): x86-64 (64-bit)
- Windows: IntelMPI on both x86 (32-bit) and x64 (64-bit)

32 vs. 64 bits. Generally, if your processor and operating system support 64-bit addressing, you should install the 64-bit version. It allows to run larger calculations than a 32-bit version. There is generally no or very small speed difference between 32- and 64-bit versions. The 32-bit version should only be installed on 32-bit operating systems. 32-bit is only supported on Windows.

Choose MPI (on Linux). We advise to use the IntelMPI version if possible. It has been tested on both desktop and cluster machines and should work out-of-the-box on most cluster queueing systems. The IntelMPI runtime environment is distributed with ADF. If you prefer to use the OpenMPI version instead, keep in mind that if you wish to run multi-node calculations you need to use a local copy of OpenMPI 2.0 with support for your queueing system build in. The OpenMPI runtime environment is distributed with ADF but it is limited to single-node (or desktop) usage. Users of SGI should download a version specifically built for their platform, if available.

Cray XC. Cray users can use the IntelMPI version of ADF because it is binary-compatible with Cray MPI shared libraries. Read the MPICH ABI compatibility section in the Cray documentation for more information.

GPU acceleration: ADF can use NVidia GPUs for accelerating SCF cycles and frequency calculations. The GPU should have good double precission performance, compute capability 2.0 or higher and the operating system needs to be Linux. See the ADF manual on GPU Acceleration for details.

## <span id="page-11-0"></span>**3.2 Download and install the software**

All systems: Download an installation package from one of the download pages mentioned above.

Unix and Linux: The installation package is a compressed tar archive. Untar it in the directory of your choice. Please note that in a cluster environment ADF must be installed on a shared file system accessible from all nodes of the cluster. The archive contains one directory, adf2017.xxx, which, when installed, will be referred to as *\$ADFHOME*.

Mac OS X: The installation package is a disk image (.dmg) file. To install ADF on Mac OS X, double click on the downloaded disk image and drag *ADF2017.xxx* somewhere on your hard disk, such as the *Applications* directory. Be sure to read the enclosed ReadMe file for further important details!

Windows: The downloaded file is an executable Microsoft Installer package containing an installation wizard that will guide you through the installation process. Open the file after downloading. Please note that you need Administrator privileges to install ADF.

## <span id="page-11-1"></span>**3.3 Set up the environment**

Windows users can skip to the next section since for them the environment is modified by the installation wizard.

Mac users may follow the UNIX instructions if they (also) wish to run from the command line. However, read the ReadMe file inside the dmg file for some important extra details! Alternatively, Mac users can start by double clicking the ADF2017.xxx application. The ADF2017.xxx application will automatically set the environment, and start ADFjobs for you. Next, all tasks (GUI or compuational engines) started from this ADFjobs will inherit the proper environment.

For users of any Unix-like system the following step is mandatory.

For a single-user installation, the end-user is likely also the person installing ADF. If the user has a bash shell, it should be sufficient to source the \$ADFHOME/adfbashrc.sh:

```
. $HOME/adf2017.xxx/adfbashrc.sh
```
Alternatively, it is also possible to edit the \$ADFHOME/adfrc.sh (for sh/bash users) or \$ADFHOME/adfrc.csh (for tcsh users) file to set a number of important environment variables and source the file:

. \$HOME/adf2017.xxx/adfrc.sh

or (for tcsh)

source \$HOME/adf2017.xxx/adfrc.csh

To set up the environment automatically when starting a new terminal, add the source command to the \$HOME/.bashrc file. It is also possible to create a launcher icon for the GUI by running the \$ADFBIN/create\_linux\_icon.sh script once the environment has been set:

\$ADFBIN/create\_linux\_icon.sh

For a **multi-user** installation, you can either copy both adfrc.\* files to the /etc/profile.d directory (after editing them) or, if your system supports modules, create a module file for ADF2017. The following environment variables must be defined in the module file:

- ADFHOME: ADF installation directory
- ADFBIN: should be equal to \$ADFHOME/bin
- ADFRESOURCES: should be equal to \$ADFHOME/atomicdata
- SCMLICENSE: complete path of the license file, typically \$ADFHOME/license.txt
- SCM\_TMPDIR: path to the user's scratch directory, for example, /scratch/\$USER. This directory must exist prior to the first execution of any program from the ADF package by that user. Thus it may be a good idea to add to the user's profile a command that creates the directory in case it does not exist. You can also choose to use the same directory for all users. See SCM\_TMPDIR Environment variable for more details.

A complete list of environment variables is provided in Appendix A.

If you are planning on using the GUI on a remote machine (for example via ssh with X-forwarding), make sure to also take a look at Using the GUI on a remote machine.

### <span id="page-12-0"></span>**3.4 Set up the license**

Which functionality can be used on each computer is determined by the license file pointed to by the SCMLICENSE environment variable.

When you start any program from the ADF package (like ADF, BAND, ADFjobs or ADFinput) it will try to install a license file for you if necessary. To do this, some information is needed:

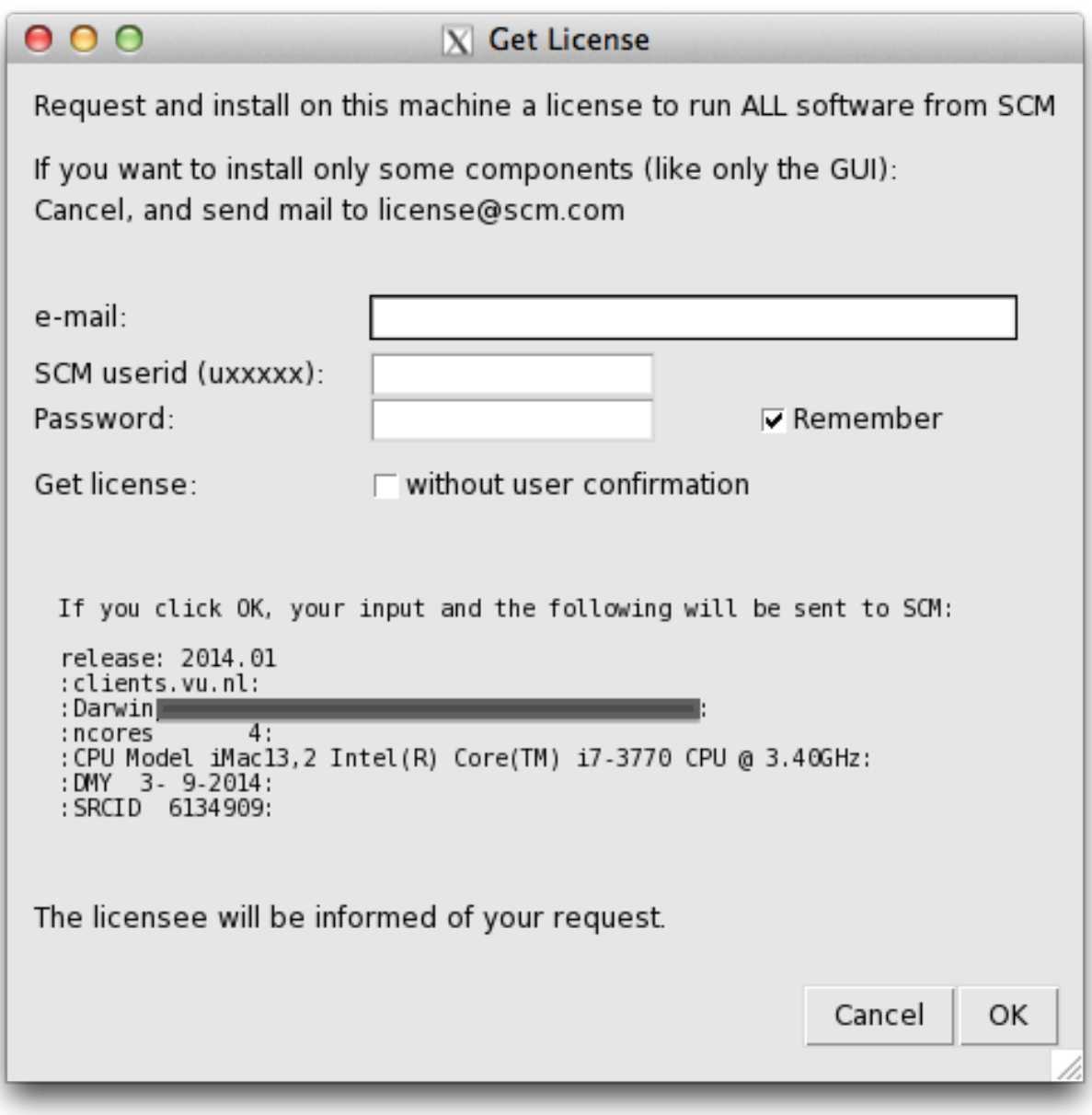

**e-mail:** Your e-mail address, this may be used to contact you and send you a license file.

**SCM userid (uxxxxx):** The same as the download login you should have received.

**Password:** The download password belonging to the SCM userid

- **Remember:** If checked, the SCM userid and password will be saved on your computer, so you do not have to enter them again. They are saved in a readable format, so only do this on a computer and account you trust.
- **Get license without user confirmation:** If checked, a license request will automatically be issued when necessary, without user intervention. The intended use is for running on clusters, or for use in classroom/workshop situations. It will work only after arranging this with SCM first.

Click OK to request and install a license to run on your current machine. The information will be sent to the SCM license server.

If a license is available, or can be generated by the license server (for trial users) it will be installed automatically.

Obviously you will need to have an internet connection with access to the outside world for this to work.

For **Non-trial** users, license requests are handled manually. After some time (between hours and days) you will be notified by mail that a license file has been prepared for you.

Run the software again (on the same machine with the same SCM userid), and in many cases the license will automatically be installed for you. If not, follow the "Manual license installation" instructions (further down on this page).

Click Cancel when you do not want to request a license to run on the current machine, if your machine has no internet connection, or if you wish to request and install a license file manually.

A window will appear (either a regular Text editor on your system, or the (License Update Status) appears telling you a license is needed:

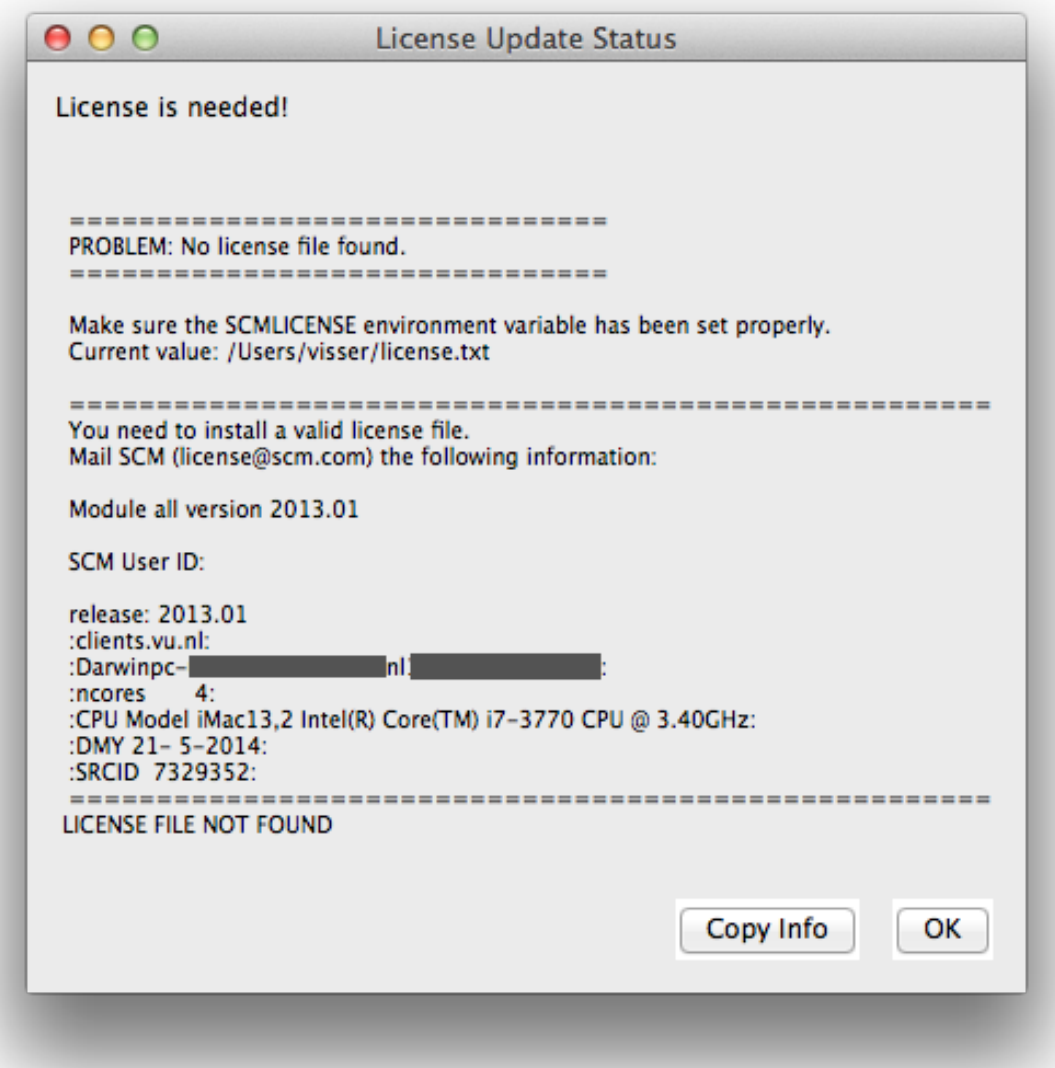

It will show the info that needs to be mailed to SCM to get a license. You can copy that information to your clipboard by clicking the Copy Info button, or the usual copy tool in your editor.

Next, mail this information to [license@scm.com](mailto:license@scm.com) if you indeed wish to request a license for this machine.

After some time (hours-days as the license request is processed manually) you should receive a mail from SCM containing the license file.

You have receive a new license file via email. Do not make any changes to it, as that will break the license!

Mac users can normally just drop the license file on the ADF2017 application icon.

Other users should save the license file such that \$SCMLICENSE points to it. Note the value of SCMLICENSE was shown in the License Update Status dialogue.

The default location of the license file (for Windows and the default SCMLICENSE value from a adfrc.\* file) is set to \$ADFHOME/license.txt, which means you should save the file as license.txt in the ADF installation directory. For macs the default location is "\$HOME/Library/Application Support/SCM/license.txt".

Unix-like users can generate the license information by running the following command at the shell prompt in a terminal window:

```
$ADFBIN/dirac info
```
Output of this command from all computers on which ADF will be running, including all nodes of a cluster if applicable, must be sent to [license@scm.com.](mailto:license@scm.com)

After receiving this information SCM will prepare a license file matching your license conditions and e-mail it to you with instructions on how to install it.

After receiving your license file you will need to save it so that \$SCMLICENSE points to it.

In a multi-user environment, make sure that permissions on the license file allow read access for everyone who is going to run ADF.

#### <span id="page-15-0"></span>**3.4.1 Floating license**

Note: floating licenses are not supported on Windows.

If you have a floating license, you will need to follow these instructions below to set it up. The instructions are simple, but it is important you follow them exactly.

If you do not have a floating license you may skip this section.

#### Create a floating license directory

Make a new directory, for example FloatADF, to keep track of the running ADF processes.

This FloatADF directory must be:

- in a fixed location (the directory name should not change!)
- shared between / mounted on all nodes where you want to run ADF
- writable by all users that want to run ADF
- FloatADF must not be a subdirectory of \$ADFHOME

#### For example:

```
cd /usr/share
mkdir FloatADF
chmod 1777 FloatADF
```
If you also have a floating license for other modules, you need to set up different directories and repeat this procedure for all these modules (for example FloatBAND, FloatReaxFF, FloatDFTB, ...)

In the example, we have given all users read, write and execute permissions to this directory. If you wish to restrict this for security reasons, you may do so as long as all ADF users will have read, write and search permission for this directory. You may create an ADF user group for this purpose.

Important: the directory should not be a sub-directory of \$ADFHOME as the directory name will change if you update to a new version! Also, do not put the license.txt file in the FloatADF directory.

The FloatADF directory may not be moved, deleted or renamed for the duration of your license because these actions will invalidate it!

E-mail us the license information Send the result of the following commands (using again the name FloatADF and the location /usr/share as an example) to [license@scm.com:](mailto:license@scm.com)

```
cd /usr/share
ls -lid $PWD/FloatADF
```
Please note that output of the ls command must include the full path of the FloatADF directory.

Together with the output of the ls command above, you also need to send us output of the *\$ADFBIN/dirac info* command from each computer on which ADF will possibly run, as the license file is still host-locked.

In the case of very large clusters, it is often sufficient if you send us the output of the *\$ADFBIN/dirac info* command from the head node and 2 or 3 compute nodes. As most compute node names have the same beginning, we can then add them with a wild card (for example Linuxchem\*). It is important when you use this facility, to let us know that the info you are sending are not all compute nodes. Otherwise the license will only run on these few compute nodes.

### <span id="page-16-0"></span>**3.5 Set up the scratch space**

Most programs from the ADF package use disk for temporary data. This data often takes a significant amount of space and is used frequently. To avoid run-time errors and performance loss you may want to make sure that the file system used for temporary files is both big and fast. The SCM\_TMPDIR environment variable is used to tell the programs where to put their temporary data. Please note that SCM\_TMPDIR should always be set. If it is not set then each process will create its own directory in the current working directory where is was started.

Please see Appendix A on additional information about the SCM\_TMPDIR variable.

#### Using multiple disks

Sometimes, if you have multiple non-RAID disks in your system, you may want to spread scratch files across different physical disks for better performance. It is possible to request that every ADF MPI-rank creates its files in a different directory by adding "%d" in \$SCM\_TMPDIR. If a "%d" string is encountered in the value of SCM\_TMPDIR variable it will be replaced by the MPI rank number of the process at run-time. This means, however, that you may have to create up to 128 or more (depending on the maximum number of processes in one parallel calculation) symbolic links on each node where ADF is supposed to run. You should also create a directory matching the SCM\_TMPDIR's value literally so that any process that does not interpret '%d' could also run.

Example: suppose there are two scratch file systems, /scratch1 and /scratch2 located on two different physical disks of an 8-core workstation. We want the odd rank numbers to use /scratch2 and the even numbers to use /scratch1. One way to achieve this is to create an empty /scratch directory and create nine symlinks in it as follows:

```
ln -s /scratch1 /scratch/%d
ln -s /scratch1 /scratch/0
ln -s /scratch2 /scratch/1
ln -s /scratch1 /scratch/2
ln -s /scratch2 /scratch/3
```

```
ln -s /scratch1 /scratch/4
ln -s /scratch2 /scratch/5
ln -s /scratch1 /scratch/6
ln -s /scratch2 /scratch/7
```
After that set SCM\_TMPDIR to "/scratch/%d" and the ranks 0, 2, 4, 6 will use /scratch1 while ranks 1, 3, 5, and 7 will use /scratch2. When running ADF on a cluster it is better to combine multiple disks in a RAID 0 (striping) configuration as you probably do not want to create hundreds of symbolic links on each node.

### <span id="page-17-0"></span>**3.6 Test your installation**

This is a very important step and it should never be skipped.

### <span id="page-17-1"></span>**3.6.1 Check the license file**

Windows users test their license by double-clicking the makelicinfo.bat file in the ADF installation folder.

Unix users: first check that the license file has been installed correctly by running (at the shell prompt):

\$ADFBIN/dirac check

This should produce the output similar to the following:

```
Checked: /home/testadf/adf2017.xxx/license.txt
License termination date (mm/dd/yyyy): 1/ 8/2017
According to it, you are allowed to run:
          ADF version 2017.990
       ADFGUI version 2017.990
          GUI version 2017.990
    REAXFFGUI version 2017.990
         BAND version 2017.990
      BANDGUI version 2017.990
          CRS version 2017.990
       DCDFTB version 2017.101
        DFTB version 2017.990
      DFTBGUI version 2017.990
        MOPAC version 2017.990
         NBO version 2017.990
        NBO6 version 6.000
       QNDFTB version 2017.990
       REAXFF version 2017.990
        Utils version 2017.990
Number of procs you are allowed to use for:
ADF : 1024 procs
BAND : 1024 procs
DFTB : 1024 procs
ReaxFF : 1024 procs
=====================================================
SCM User ID: u999999
```

```
release: 2017.101
 :example.com:
 :Linuxmaster.example.com00:11:22:33:44:55:
 :ncores 12:
 :CPU Model Intel(R) Xeon(R) CPU E5-2630 v2 @ 2.60GHz:
 :DMY 1- 7-2016:
 :SRCID 3217288:
 =====================================================
LICENSE INFO READY
```
If the license check is successful (i.e. you get the "LICENCE INFO READY" message) you can move on. Otherwise check that the license file has been installed according to instructions above.

#### <span id="page-18-0"></span>**3.6.2 Run some basic tests**

Verify that you can now run examples provided with ADF and that they give correct results. We recommend that you consult the Examples document for notes on such comparisons: non-negligible differences do not necessarily indicate an error. If you have a license for the GUI you can also run a few GUI tutorials as a test.

Note: the example *.run files are complete Bourne shell scripts that should be executed as such, they are \*\*not\** input files to be fed into any program. The easiest way to run them is using ADFjobs.

### <span id="page-18-1"></span>**3.6.3 Test the GUI**

If the GUI is included in your license, check that you can start any of the GUI modules.

#### UNIX users:

Enter the following command:

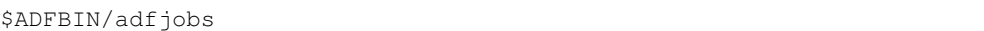

An ADFjobs window should appear.

#### Mac users:

Double click the ADF2017.xxx application to start it. An ADFjobs window should appear.

#### Windows users:

Double click the ADFjobs icon to start it. An ADFjobs window should appear. If the window does not appear or appears after a long delay then check the ADF-GUI requirements and check the firewall rules that should allow local communication.

All users should now be able to start ADFinput via the SCM menu on the top left of the menu bar.

#### <span id="page-18-2"></span>**3.6.4 Test parallel execution**

It is very important to make sure that computer resources are utilized with the maximum efficiency. Therefore, you should check that each ADF job uses all processors/cores allocated to it and that the network is not overloaded with the disk I/O traffic.

Typically, when you submit a parallel job to the batch system you have a possibility to specify how many processors per node (ppn) to use. If the batch system you are using allows this, then make sure that you request ppn equal to the number of physical cores on each node. Note that recent AMD processors from the Familiy 15h based on the so-called "Bulldozer" cores have one floating-point unit (module) per two physical cores. On these Bulldozer architectures and its successors (Piledriver, Steamroller) ADF will probably perform best when you only run on half the physical cores. ADF tries to automatically detect the number of floating-point units (half the physical cores), but the user is advised to check this and otherwise set ppn accordingly.

It is also possible that your batch system does not allow you to specify ppn but instead it always assumes that there only one processor per node. In this case, you will need to edit the \$ADFBIN/start file and add some commands for processing the hostfile.

In order to check that everything is working as intended, create a reasonably small ADF job and start it, preferrably on more than one node. After the job has finished, open the job's .out file and find the table that looks like the following:

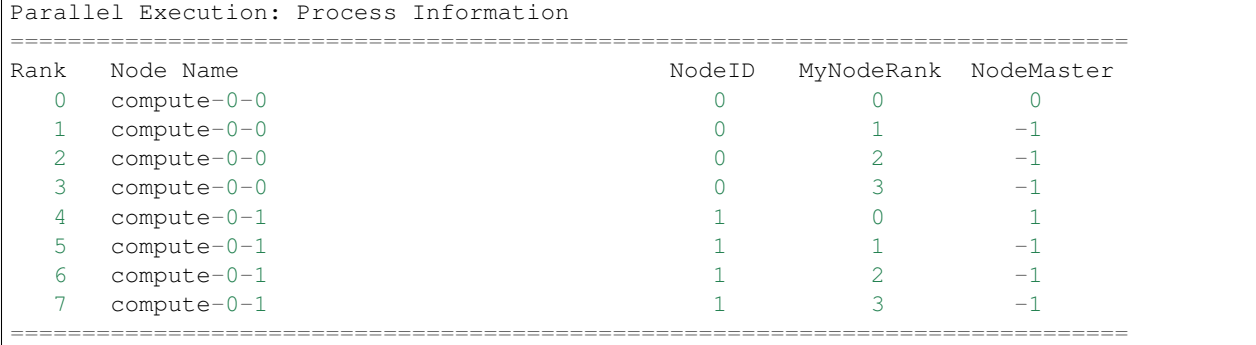

Check the names in the "Node Name" column and verify that the number of tasks per node is correct. If it is, then move on to the next section.

### <span id="page-19-0"></span>**3.6.5 Test parallel performance**

If the process allocation to nodes looks as expected then scroll down a bit to the following lines:

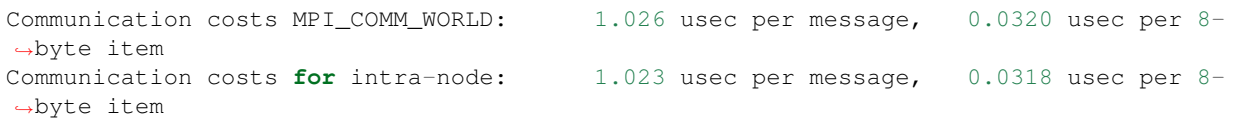

Make sure that you get reasonable numbers (less than 100 usec per message) both for intra-node and MPI\_COMM\_WORLD communication costs. Otherwise contact your system administrator. If only the MPI\_COMM\_WORLD value is large but the intra-node one looks reasonable, this may mean that the network link between machines is very slow and you may want to run single-node jobs only.

If all seems to be OK then move to the end of the file to the table called "Timing Statistics". Before the table, there is a line of text beginning with "Total Used" that might look as follows:

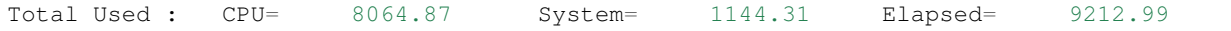

This shows how much time (in seconds) was spent in the ADF code (CPU) and in the kernel (System), and how long did it take for the calculation to complete (Elapsed). Ideally, the system time should be small compared to the CPU time and the latter should be close to the Elapsed time. The system time will not always be a small number, however, the sum of the System and CPU times should always give a number very close to the Elapsed time. If this is not the case then it means that ADF has to spend a lot of time waiting for something. This can be, for example, disk I/O or network communication.

If you notice that the system time portion is enormously large or that there is a large difference between the CPU+System and the Elapsed time, then repeat the job with the "PRINT TimingDetail" keyword in the input and contact the SCM support.

## <span id="page-20-0"></span>**3.7 Configure ADFjobs queues and 3rd party software (optional)**

If you would like to use the GUI as a front-end to submit your jobs to queues, you should configure those queues in ADFjobs. Third party software MOPAC and ffmpeg (export movies) may also be installed separately.

### <span id="page-20-1"></span>**3.7.1 ADFjobs queues**

A video shows [how to set up remote queues on Windows](https://www.scm.com/wp-content/uploads/Videos/RemoteQueuesWithADFJobs.mp4) (https://www.scm.com/wpcontent/uploads/Videos/RemoteQueuesWithADFJobs.mp4), other platforms are even easier.

ADFjobs can submit and monitor jobs for you on different queues, both locally and remotely. You can use the GUI on your desktop or laptop for creating, submitting and analyzing your jobs, while running the jobs on remote compute clusters. In that case you should establish and ssh-agent connection, to enable remote job managing by the GUI. If you just run local jobs without a queuing system, skip this section.

To set up a new batch queue, select Queue  $\rightarrow$  New...  $\rightarrow$  and choose an example queuing system to starting with (LSF, PBS, or SGE). Modify the input files such that they correspond to your queue configuration:

- change the Name of the queue
- set the Remote host to the hostname of your cluster
- set Remote user to your username on that cluster
- change the **Run command** in accordance with your typical queue set up. The **\$options** corresponds to the input box that can be modified in ADFjobs before submitting, e.g. the time or number of nodes
- you can set what \$options defaults to in the Default Options field
- change the Kill, Job status, System status commands, if necessary
- you may define a Prolog or Epilog command

### <span id="page-20-2"></span>**3.7.2 Managing remote jobs**

To manage remote jobs, you need automatic authentication with an ssh-agent via an ssh key pair. This is most easily set up on MacOS or Linux, but is a bit more involved for Windows.

#### ssh connection on MacOS and Linux

If you don't have an ssh key pair already, you can generate one in a terminal: ssh-keygen -t rsa Put your pass-word protected public key on the compute cluster(s) in ~/.ssh/authorized\_keys.

Next, you should establish a connection via an ssh-agent. On MacOS an ssh-agent runs by default, and with keychain you just have to type your password once when you make the first connection.

On various Linux installations ssh-agent is also running by default. If an ssh-agent daemon is not yet running in the terminal where you will run ADFjobs, start the daemon, e.g. by adding eval \$(ssh-agent bash) to your .bashrc. You need to add your private key to the ssh-agent daemon: ssh-add.

ADFjobs will use SSH to connect to the remote systems, making a new connection for everything it does. This means that there will be many connections to the remove machine(s). If you arre using OpenSSH (both on the local and the remote machine), you can instead use one ssh connection and keep it alive, reusing it for many things. This makes ADFjobs faster, and may avoid complaining system administrators of the remote machines.

To do this, set the environment variable SCM\_SSH\_MULTIPLEXING to yes (for example via the GUIprefs aplication).

#### ssh connection on Windows

PuTTY tools, automatically installed with ADF, can be used to set up an ssh-agent connection. Follow these steps, using the PuTTY programs located in the binPutty directory in your ADF installation directory.

- Run puttygen.exe and follow the instructions to generate an ssh key pair. Make sure you use a password. Put the public key on the remote host in ~/.ssh/authorized\_keys
- Run pageant.exe and add your private ssh key (right-click on the Pageant icon in the task bar) with your password
- Open a Command Prompt and go the Putty directory (e.g. cd C:ADF2017.xxxbinPutty). Run plink user@host (with correct username and hostname) and type y when prompted to store the key in cache
- In the same Command Prompt, check that you can now connect through the ssh-agent: plink -batch -agent -l user host uptime

Now you can close the prompt and start using ADFjobs to manage remote jobs. You may test your queue configuration: **Jobs**  $\rightarrow$  **Generate Test Job** and assign it to your new queue before running the test job.

#### Centrally defined queues

A system administrator may also define a queue centrally, which may then be picked up by any user automatically via Dynamic queues. Consult the GUI manual for information on how to set these up in ADFjobs.

#### MOPAC

MOPAC is included with the ADF distribution. However, it needs to be enabled in your license file. If it is not enabled, please contact SCM for more information. Note that MOPAC is free for academic users but the MOPAC key has a limited duration. The MOPAC included with the ADF distribution is just the standard MOPAC from OpenMOPAC, and is updated frequently.

If you wish to use a MOPAC version different from the one included with the ADF distribution, you can do this by setting the SCM\_MOPAC environment variable, either in your shell startup script or via the  $SCM \rightarrow$  Preferences command:

- do not set SCM\_MOPAC when you want to run the MOPAC included with the ADF pacakage, in most situations this is the easiest solution
- set SCM\_MOPAC to the complete path to the Mopac executable
- set SCM\_MOPAC to a command if you want to run MOPAC on a different machine, the command must pass the arguments and standard input, and should start the mopac.scm script on the other machine (located in \$ADFBIN on that machine)

#### ffmpeg

The ADFmovie GUI module can make MPEG videos of the system as you see it in the ADFmovie window. This can be an MD trajectory or vibrational modes, or the course of geometry optimization. For this to work, you need to install the free ffmpeg program from the [FFmpeg website](http://ffmpeg.mplayerhq.hu/) (http://ffmpeg.mplayerhq.hu/) and make sure it can be found in the path. The simplest way to do this is to copy the ffmpeg executable to \$ADFBIN.

### **COMPILING ADF FROM SOURCES**

<span id="page-22-0"></span>Compiling ADF from sources by end users is not supported on Windows. The following instructions apply to Linux/Unix and Mac OS X only. Compiling ADF2017 from sources is supported for ifort version 15.0.6 with MKL, and IntelMPI on linux. It is possible to compile with gfortran 4.8 and OpenMPI, but this option is not supported.

## <span id="page-22-1"></span>**4.1 Unpacking the distribution**

Installing ADF with recompilation in mind is somewhat different from the binary-only installation. The downloaded source and binary tarballs must be unpacked in the following order (using IntelMPI on x86 64-linux in this example):

```
# First sources
tar xzf adf2017.101.src.tgz
# Then binaries
tar xzf adf2017.101.pc64_linux.intelmpi.bin.tgz
```
The result will be a adf2017.101 directory containing both binaries (for your platform) and sources.

Note that for Mac OS X, the downloading of the binaries is different. Follow the instructions for downloading and installation of the binaries. Copy the binaries from the downladed disk image to the directory adf2017.101 that was created from the source code. Depending oin where you have put the binaries it could be something like:

```
cp -r /Applications/ADF2017.101.app/Contents/MacOS/ADF.app/Contents/Resources/adfhome/
˓→* adf2017.101
```
## <span id="page-22-2"></span>**4.2 Setting up environment**

In addition to the standard environment variables discussed in the Installation manual, you may need to set additional ones depending on your platform:

- I\_MPI\_ROOT: this variable must be set if compiling with IntelMPI on linux (the default)
- MPIDIR: may be needed in the case of compiling ADF with non-default MPI, for example OpenMPI on linux.
- MATHDIR: this should be set to the the MKL root folder. If MKLROOT is defined and MATHDIR is not, then MKLROOT will be used.

### <span id="page-22-3"></span>**4.3 Running Install/configure**

After unpacking everything and setting up your environment properly, you need to run the *configure* script. This script is located in the \$ADFHOME/Install directory, and it must be executed from the \$ADFHOME directory. The script replaces some files in the bin directory with versions specifically targeted for your system. Further, *configure* creates the buildinfo file that you will need to compile ADF.

To see what options the configure script supports, use configure -h:

Example:

```
cd $ADFHOME
Install/configure -h
```
Configure can set up multiple build targets with different configuration options using the -b flag, but by default it only creates two targets: release and debug. The easiest way to configure is to use all default options (ifort/MKL/OpenMPI on OSX, ifort/MKL/IntelMPI on linux):

```
cd $ADFHOME
Install/configure
```
If a different MPI version is needed (for example OpenMPI), simply run:

```
cd $ADFHOME
Install/configure -p openmpi
```
## <span id="page-23-0"></span>**4.4 Compiling ADF**

Next, you need to compile the sources by executing foray located in \$ADFBIN. Foray supports parallel compilation to make things faster, use -j N to tell foray you want it to use N processes (for example: -j 4 on a quadcore machine):

cd \$ADFHOME bin/foray -j 4

After a while, depending on the speed of your computer, everything should be ready to use, just as if you had installed the precompiled executables but now with your modifications included. Use *bin/foray -h* to get a list of all foray options.

## <span id="page-24-0"></span>**ADDITIONAL INFORMATION AND KNOWN ISSUES**

## <span id="page-24-1"></span>**5.1 More on running MPI jobs**

MPI (Message Passing Interface) is a standard describing how to pass messages between programs running on the same or different machines.

MPI is a formal standard and it is actively supported by all major vendors. Some vendors have highly-optimized MPI libraries available on their systems. There are also a couple of open-source implementations of the MPI standard, such as MPICH and OpenMPI. There are also numerous commercial MPI implementations that support a wide range of systems and interconnects, for example, Platform-MPI and IntelMPI.

Support for a particular MPI implementation in ADF can be considered at three levels: the source code, the configure script, and pre-compiled binaries. At each level different MPI implementations may be supported.

The ADF source code is not implementation-specific and thus theoretically it supports any MPI library. Many popular MPI implementations are supported at the level of the configure script, but depending on your local setup you may need to make some modifications in the buildinfo file after running configure. For example on 64-bit Linux IntelMPI and OpenMPI should work directly, but using other MPI flavours will most likely require manual changes to correct the include and linker paths to the MPI libraries of your system. The configure script will also try to generate an appropriate \$ADFBIN/start script, but this might also need modification when using different MPI libraries. In general it is best to use the same MPI version used by SCM for the precompiled binaries.

When choosing an MPI implementation for pre-compiled binaries, SCM considers many factors including (but not limited to) the re-distribution policy, performance, and built-in support for modern interconnects. IntelMPI is currently the standard MPI implementation supported by SCM because it has the most favorable combination of these factors at this moment. For platforms where IntelMPI is supported its runtime is distributed with ADF (Windows, Linux). OpenMPI builds are also available for linux, but should only be used in case of problems with IntelMPI. A different MPI implementation will be standard on a platform where IntelMPI is not available. It may or may not be distributed with ADF. For example, SGI MPT is standard on SGI machines and OpenMPI is standard on Mac OS X platforms, but only the latter is distributed together with ADF.

When pre-compiled binaries do not work on your computer(s) due to incompatibility of the standard MPI library with your soft- and/or hardware, the SCM staff will be glad to assist you in compiling ADF with the MPI implementation supported on your machine(s).

If you are going to use an MPI version of the ADF package, and it is not IntelMPI or OpenMPI, you will need to determine if the corresponding MPI run-time environment is already installed on your machine. If not, you will need to install it separately from ADF. As it has been already mentioned, IntelMPI and OpenMPI are bundled with the corresponding version of ADF so you don't need to worry about installing them separately.

#### Running with MPI on more than one node

When running on more than one machine (for example on a cluster without a batch system) you need to specify a list of hosts on which mpirun needs to spawn processes. In principle, this is implementation-specific and may be not required if the MPI is tightly integrated with your operating and/or batch system. For example for MPICH1 you can do this by preparing a file containing hostnames of the nodes (one per line) you will use in your parallel job. Then you set the SCM\_MACHINEFILE environment variable pointing to the file.

When you submit a parallel job to a batch system the job scheduler usually provides a list of nodes allocated to the job. The \$ADFBIN/start shell script has some logic to extract this information from the batch system and pass it to the MPI's launcher command (typically mpirun). In some cases, depending on your cluster configuration, this logic may fail. If this happens, you should examine the \$ADFBIN/start file and edit the relevant portion of it. For example, you may need to add commands that process the batch system-provided nodelist or change mpirun's command-line options or even replace the mpirun command altogether.

## <span id="page-25-0"></span>**5.2 IntelMPI and core-binding**

IntelMPI by default uses core binding for the spawned processes (also known as process pinning). This can be disabled by setting the I\_MPI\_PIN environment variable to "off".

## <span id="page-25-1"></span>**5.3 IntelMPI and SLURM**

To get IntelMPI work under SLURM one needs to edit the \$ADFBIN/start script and change the value of the I\_MPI\_PMI\_LIBRARY environment variable to point to a correct libpmi library from SLURM. It might also be necessary to replace "mpirun -bootstrap slurm" with "srun" in the \$ADFBIN/start file.

## <span id="page-25-2"></span>**5.4 IntelMPI and SGE**

To get IntelMPI working with Sun Grid Engine, one has to define a parallel environment. How this can be done is described on the [intel website](https://software.intel.com/en-us/articles/integrating-intel-mpi-sge) (https://software.intel.com/en-us/articles/integrating-intel-mpi-sge). It is important for IntelMPI 5.1.2.150 (as used in ADF2017) and newer to make sure to set "job\_is\_first\_task FALSE" in the parallel environment, otherwise jobs will fail to start.

## <span id="page-25-3"></span>**5.5 IntelMPI and ABI compatiblilty**

IntelMPI v5.0 or newer is ABI (Application Binary Interface) compatible with Cray MPT v7.0.0 or newer and MPICH v3.1 and newer. This means that binaries compiled with one of these libraries can use the other ones during run-time without problems. Our IntelMPI binaries should work out-of-the-box on Cray machines using the ABI compatibility, and can also be used in combination with MPICH 3.2.

To run ADF with MPICH instead of IntelMPI, simply export SCM\_USE\_LOCAL\_IMPI=true, and make sure the MPICH mpirun command is available in your PATH variable. Core binding (process pinning) is disabled by default for MPICH, to enable this add "-bind-to core" to the mpirun commands in the \$ADFBIN/start file.

## <span id="page-25-4"></span>**5.6 OpenMPI on Linux**

The OpenMPI 2.0.1 binaries supplied with ADF2017 should work on desktop, laptop and workstation machines out of the box (single-node usage). On cluster environments it might be necessary to compile an OpenMPI 2.0 library with support for the cluster queueing system and/or the infiniband solution. Make sure to export SCM\_USE\_LOCAL\_OMPI=true before starting programs to enable your local OpenMPI version instead of the one shipped with ADF. Core binding (process pinning) is enabled by default for OpenMPI, to disable this add "–bind-to none" to the mpirun commands in the \$ADFBIN/start file.

### <span id="page-26-0"></span>**5.7 Corrupted License File**

You may find that, after having installed the license file, the program still does not run and prints a message "LICENSE CORRUPT". There are a few possible causes. To explain how this error may come about, and how you overcome it, a few words on license files.

Each license file consists of pairs of lines. The first of each pair is text that states in a human-readable format a couple of typical aspects: A 'feature' that you are allowed to use (for instance 'ADF'), the expiration date, a (maximum) release (version) number of the software and so on. The second line contains the same information in encrypted format: a long string of characters that appear to make little sense. The program reads the license file and checks, with its internal encrypting formulas, that the two lines match. If not, it stops and prints a "LICENSE CORRUPT" message.

So, there are two common reasons why this may happen:

You can use the fixlic utility to try to fix this automatically. Please be aware that the fixlic utility will try to fix the file pointed to by the \$SCMLICENSE environment variable and replace it with the fixed copy. Thus, you need to make a backup of your license file first and you need to have write permissions for it.

```
cp $SCMLICENSE $SCMLICENSE.backup
$ADFBIN/fixlic
```
### <span id="page-26-1"></span>**5.8 Windows: running jobs from the command line**

In order to run ADF or any other program from the package without the GUI, navigate to the ADF installation directory and double click the adf\_command\_file.bat file. It will start a Windows command interpreter and set up the environment specific for that installation of ADF. Once it has started, cd to your jobs directory by entering the following commands at the prompt:

```
C:
cd \ADF_DATA
```
Then, run your job as follows (assuming the job is called h2o):

sh h2o.job

You can also prepare a job from a .adf file and run it using only two commands:

```
sh adfprep -t h2o.adf -j h2o > h2o.job
sh h2o.job
```
Please note that you do need to use *sh* in the commands above because both h2o.job and adfprep are shell scripts and, thus, they must be interpreted by a shell.

If you are confortable with a UNIX shell environment, you can also start a bash shell and enjoy a basic msys2 LINUX environment:

bash

## **USING THE GUI ON A REMOTE MACHINE**

<span id="page-28-0"></span>Running the ADF GUI (adfinput) on a remote machine (X forwarding over SSH) can be tricky sometimes. This page will try to explain why and might contain some hints into how to get a remote GUI working. If your remote GUI worked fine with ADF2016 but stopped working with ADF2017, you can probably skip most of this page and read the last section about *[ADF2017 and VTK7](#page-33-2)* (page 30).

### <span id="page-28-1"></span>**6.1 X11 over SSH**

When connecting to a remote system (let's call it RemoteBox) from your local machine (LocalBox) over SSH, there is the option to enable X forwarding:

ssh -X -Y user**@RemoteBox**

This allows you to run X11 GUI programs on RemoteBox while the window shows on LocalBox. You can try some simple X11 programs now:

xterm xclock

If you got a terminal and a clock popping up in separate windows, you have working X11 forwarding over SSH.

If you got any errors and no window, most likely something fundamental is broken. Check if the RemoteBox allows X11 Forwarding (/etc/ssh/sshd\_config should contain "X11Forwarding yes"), and try both the -X and -Y flag on the ssh command. Another thing to check is "xhost", which might also get in the way.

sidenote on ssh -X and -Y: There are two ways of enabling X forwarding with SSH, -X and -Y. The default -X flag enables X11 forwarding, but with extended security restrictions to protect LocalBox from malicious behavior of people on the RemoteBox. The -Y flag enables trusted X11 forwarding, which does not enable the additional security extensions. The security extensions are there for good reason, but they can break so many things that some distros (Debian for example) disable them by default, even if you use -X and not -Y. Which mode you decide to use is up to you of course, but if something doesn't work always try using -X -Y (or -XY) before asking for help.

Attention: If you did not succeed in getting an xterm or xclock window to show, then you MUST solve that problem before trying to use 3D graphics. The rest of this text assumes you have a working X11 setup.

### <span id="page-28-2"></span>**6.2 X11 with OpenGL over SSH (3D graphics)**

X11 over SSH can also support OpenGL 3D graphics, using the GLX extensions. To test this run:

glxgears

It should pop up a window with 3 gears, which may or may not be spinning. To get more info about the 3D driver stack, run:

glxinfo | grep -E " version| string| rendering|display"

If the above two commands produce errors (For example: Error: couldn't find RGB GLX visual or fbconfig or X Error of failed request:) something fundamental is broken with the 3D setup on RemoteBox or LocalBox. You should check the 3D driver stack on both machines, and pay special attention to the libGL.so and libGLX\*.so libraries. Make sure you can run glxgears and glxinfo on LocalBox before investigating the remote machine.

#### <span id="page-29-0"></span>**6.2.1 Intel Graphics (mesa)**

If LocalBox has intel graphics, you might run into problems if RemoteBox uses proprietary hardware & drivers. First check which libGL.so is used on RemoteBox by logging in via SSH and running:

```
ldd `which glxinfo`
```
The output will contain a line similar to:

libGL.so.1 =>  $/usr/lib/x86_64-linux-qnu/libGL.so.1 (0x00007f76cdcaf000)$ 

/usr/lib/x86\_64-linux-gnu/libGL.so.1 is most likely a symlink, so use  $\text{ls}$  -1 to find its true destination:

ls -l /usr/lib/x86\_64-linux-gnu/libGL.so.1

if this points to a proprietary graphics library (for example: lrwxrwxrwx 1 root root 30 aug 22 13:24 /usr/lib/x86\_64-linux-gnu/libGL.so.1 -> /usr/lib/nvidia-361/libGL.so.1), you can try pre-loading the mesa version of the library on the remote machine. Try to locate the mesa libGL.so:

find /usr -iname "\*libGL.so\*" -exec ls -1 {} \;

If we are lucky we spot the mesa libGL.so in the output. It may look something like this:

```
/usr/lib/x86_64-linux-gnu/mesa/libGL.so
```
If you found the mesa libGL.so, try to put it in LD\_PRELOAD:

export LD\_PRELOAD=/usr/lib/x86\_64-linux-gnu/mesa/libGL.so glxinfo

If the system was already using the mesa libGL.so, you can try to use indirect rendering by setting the following environment variable:

export LIBGL\_ALWAYS\_INDIRECT=1

Other useful environment variables can be:

```
export LIBGL DEBUG=verbose
export LIBGL_ALWAYS_SOFTWARE=1
```
#### <span id="page-30-0"></span>**6.2.2 NVidia Graphics**

There are probably two libGL implementations on LocalBox if it uses the NVidia proprietary drivers (or 4 if you also have 32bit libraries installed): the opensource "mesa" library (libGL.so.1.2.0, most likely in a "mesa" subdirectory) and the proprietary NVidia library that comes with the NVidia drivers. Run the following command to find the libGL libraries on your system:

find /usr -iname "\*libGL.so\*" -exec ls -l {} \;

Make sure that the libGL.so and libGL.so.1 symlinks in the generic folders (/usr/lib/, /usr/lib64, /usr/lib/x86\_64\_linux\_gnu) eventually point towards the proprietary library. You will need to have root permissions to change the symlinks.

Warning: Never run any commands as root (or with sudo) to change your system setup if you do not understand them. It is not hard to break a Linux installation when making mistakes as root, so make backups before you change something and double-check what you type when using sudo or the root account!

Another important library when running OpenGL over SSH with NVidia hardware is libGLX.so. Locate it on your system with the following command:

find /usr -iname "\*libGLX\*.so\*" -exec ls -1 {} \;

Make sure that there are symlinks to the proprietary library in a generic location (/usr/lib on ubuntu).

You can check if the correct libGL.so is being used by checking the dynamic library dependencies of glxinfo:

ldd `which glxinfo`

The reported libGL.so dependency is most likely a symlink, so use  $\frac{1}{s}$  -l on it to find out where it points to.

#### <span id="page-30-1"></span>**libGL.so examples**

A correct setup on CentOS 6 with NVidia drivers for example should look something like this:

```
# first 3 lines are the NVidia lib
# second set of 3 lines are the mesa lib
# last two lines are the generic symlinks that point towards the NVidia lib
-rwxr-xr-x 1 root root 1220472 apr 6 02:51 /usr/lib64/nvidia/libGL.so.352.93
lrwxrwxrwx 1 root root 15 aug 19 13:33 /usr/lib64/nvidia/libGL.so.1 -> libGL.so.352.93
lrwxrwxrwx 1 root root 15 aug 19 13:33 /usr/lib64/nvidia/libGL.so -> libGL.so.352.93
-rwxr-xr-x 1 root root 561640 mei 11 06:38 /usr/lib64/mesa/libGL.so.1.2.0
lrwxrwxrwx 1 root root 14 jun 6 13:40 /usr/lib64/mesa/libGL.so.1 -> libGL.so.1.2.0
lrwxrwxrwx 1 root root 14 jun 6 13:40 /usr/lib64/mesa/libGL.so -> libGL.so.1.2.0
lrwxrwxrwx 1 root root 15 aug 19 13:48 /usr/lib64/libGL.so -> nvidia/libGL.so
lrwxrwxrwx 1 root root 17 aug 19 13:48 /usr/lib64/libGL.so.1 -> nvidia/libGL.so.1
```
Another example of an 64bit ubuntu installation with NVidia drivers and 32bit libraries available:

```
-\text{rw}-\text{r}-\text{r}-1 root root 439972 jul 18 05:47 /usr/lib32/nvidia-361/libGL.so.1.0.0 \#˓→32bit nvidia lib
lrwxrwxrwx 1 root root 10 aug 3 06:14 /usr/lib32/nvidia-361/libGL.so -> libGL.so.1
lrwxrwxrwx 1 root root 14 aug 3 06:14 /usr/lib32/nvidia-361/libGL.so.1 -> libGL.so.1.
\rightarrow 0.0lrwxrwxrwx 1 root root 10 jun 13 2013 /usr/lib32/libGL.so -> libGL.so.1 #generic
˓→32bit symlink, points to the next line
```

```
lrwxrwxrwx 1 root root 21 aug 22 13:23 /usr/lib32/libGL.so.1 -> nvidia-361/libGL.so.1
˓→# generic 32bit symlink, points to nvidia
-rw-r--r-- 1 root root 448200 jul 22 09:53 /usr/lib/i386-linux-gnu/mesa/libGL.so.1.2.
˓→0 # 32bit mesa lib
lrwxrwxrwx 1 root root 14 jul 22 09:53 /usr/lib/i386-linux-qnu/mesa/libGL.so.1 ->.
˓→libGL.so.1.2.0
-rw-r-r-1 root root 579760 jul 18 05:50 /usr/lib/nvidia-361/libGL.so.1.0.0 # 64bit.
\rightarrownvidia lib
lrwxrwxrwx 1 root root 10 aug 3 06:14 /usr/lib/nvidia-361/libGL.so -> libGL.so.1
lrwxrwxrwx 1 root root 14 aug 3 06:14 /usr/lib/nvidia-361/libGL.so.1 -> libGL.so.1.0.
˓→0
-\text{rw}-\text{r}-\text{r}-1 root root 459392 jul 22 09:52 /usr/lib/x86_64-linux-gnu/mesa/libGL.so.1.
˓→2.0 # 64 bit mesa lib
lrwxrwxrwx 1 root root 14 jul 22 09:52 /usr/lib/x86_64-linux-gnu/mesa/libGL.so \rightarrow˓→libGL.so.1.2.0
lrwxrwxrwx 1 root root 14 jul 22 09:52 /usr/lib/x86_64-linux-gnu/mesa/libGL.so.1 ->
\rightarrowlibGL.so.1.2.0
lrwxrwxrwx 1 root root 10 aug 22 13:25 /usr/lib/x86_64-linux-gnu/libGL.so -> libGL.so.
˓→1 # generic 64bit symlink, points to next line
lrwxrwxrwx 1 root root 30 aug 22 13:24 /usr/lib/x86_64-linux-gnu/libGL.so.1 -> /usr/
˓→lib/nvidia-361/libGL.so.1 # generic 64bit symlink, points to nvidia
```
#### <span id="page-31-0"></span>**6.2.3 AMD Graphics**

AMD GPUs are reasonably well supported by the latest versions of mesa (ubuntu 16.04), and installing the proprietary Catalyst driver is not always a good idea. If you have an older distro (CentOS 6) you can install the fglrx Catalyst drivers. As a rule of thumb run the following command first:

glxinfo | grep -E " version| string| rendering|display"

If this reports an OpenGL core profile version string of 4.x, do not install Catalyst. If the OpenGL core profile version string says 3.0, then check on google if fglrx is safe to install for your distribution.

#### <span id="page-31-1"></span>**libGL.so examples**

An example of a CentOS 6 setup with AMD drivers should look a bit like this:

```
# first 4 lines are the 32bit AMD lib and symlinks
# next 4 lines are the 64bit AMD lib and symlinks
# last line is the renamed 64bit mesa library (renamed by the AMD driver installation)
-rwxr-xr-x. 1 root root 612220 Dec 18 2015 /usr/lib/fglrx/fglrx-libGL.so.1.2
lrwxrwxrwx. 1 root root 19 Aug 30 08:53 /usr/lib/libGL.so -> /usr/lib/libGL.so.1
lrwxrwxrwx. 1 root root 21 Aug 30 08:53 /usr/lib/libGL.so.1 -> /usr/lib/libGL.so.1.2
lrwxrwxrwx. 1 root root 33 Aug 30 08:53 /usr/lib/libGL.so.1.2 -> /usr/lib/fglrx/fglrx-
\rightarrowlibGL.so.1.2
-rwxr-xr-x. 1 root root 921928 Dec 18 2015 /usr/lib64/fglrx/fglrx-libGL.so.1.2
lrwxrwxrwx. 1 root root 21 Aug 30 08:53 /usr/lib64/libGL.so -> /usr/lib64/libGL.so.1
lrwxrwxrwx. 1 root root 23 Aug 30 08:53 /usr/lib64/libGL.so.1 -> /usr/lib64/libGL.so.
\rightarrow1.2
lrwxrwxrwx. 1 root root 35 Aug 30 08:53 /usr/lib64/libGL.so.1.2 -> /usr/lib64/fglrx/
˓→fglrx-libGL.so.1.2
-rwxr-xr-x. 1 root root 561640 May 11 06:38 /usr/lib64/FGL.renamed.libGL.so.1.2.0
```
### <span id="page-32-0"></span>**6.3 OpenGL direct or indirect rendering**

OpenGL with X11 can run in two different modes: direct rendering and indirect rendering. The difference between them is that indirect rendering uses the GLX protocol to relay the OpenGL commands from the program to the hardware, which limits OpenGL capabilities to OpenGL 1.4.

When using OpenGL over X11 with SSH, quite often direct rendering is not available and you have to use indirect rendering. Unfortunately indirect rendering is not always secure, so it got disabled by default on many recent Linux Distros. If you are using the mesa libGL.so, you can run the following commands to test if indirect rendering is working on LocalBox:

```
glxinfo
export LIBGL ALWAYS INDIRECT=1
glxinfo
```
If glxinfo crashes with something like:

```
name of display: :0
X Error of failed request: GLXBadContext
 Major opcode of failed request: 154 (GLX)
 Minor opcode of failed request: 6 (X_GLXIsDirect)
 Serial number of failed request: 34
 Current serial number in output stream: 33
```
after setting LIBGL\_ALWAYS\_INDIRECT=1, then you might need to enable indirect rendering on LocalBox.

#### <span id="page-32-1"></span>**6.3.1 enabling indirect rendering on Xorg 1.17 and newer**

X 1.17 disables indirect rendering by default. Enabling it can be a bit tricky, because the xorg.conf flag is only available in 1.19 and newer, so you need to use the  $+jglx$  command line flag when starting the X server.

Warning: Be careful when making changes as root! Running these commands is at your own risk, and you should not execute them if you do not understand what they do.

#### <span id="page-32-2"></span>**CentOS 6**

The X server call is hardcoded in gdm, so we need to create a wrapper script around Xorg. Log in as root on a console (Ctrl+Alt+F1) or via SSH and do:

```
cd /usr/bin/
mv Xorg Xorg.bin
echo -e '#!/bin/sh\nexec /usr/bin/Xorg.bin +iglx "$@"' > Xorg
chmod +x Xorg
init 3 # this stops the X server
init 5 # this starts the X server again
```
#### <span id="page-32-3"></span>**Ubuntu 16.04**

sudo nano /usr/share/lightdm/lightdm.conf.d/50-xserver-command.conf

change the last line from xserver-command=X -core to xserver-command=X -core +iglx restart the machine, or restart the X server with:

sudo service lightdm restart

#### <span id="page-33-0"></span>**OSX / MacOS**

Mac OS X users who update to XQuartz 2.7.9 will discover that they cannot use GLX applications remotely any more. This includes the ADF-GUI. To solve, at this point in time: stick to the older version of XQuartz (2.7.8), or install the 2.17.10 beta version: [https://www.xquartz.org/releases/XQuartz-2.7.10\\_beta2.html.](https://www.xquartz.org/releases/XQuartz-2.7.10_beta2.html) After installing they should run this command to enable GLX:

defaults write org.macosforge.xquartz.X11 enable\_iglx -bool true

### <span id="page-33-1"></span>**6.4 OpenGL2+ with X11 over SSH**

If you need OpenGL2+ features, there are two options: use direct rendering (this usually only works if both LocalBox and RemoteBox use a recent mesa libGL.so), or use VirtualGL. The VirtualGL tool ( [http:](http://www.virtualgl.org/) [//www.virtualgl.org/](http://www.virtualgl.org/) ) intercepts the OpenGL calls, does the 3D rendering on RemoteBox and then transports the resulting image to LocalBox. For more details on how this is achieved see [their documentation](https://cdn.rawgit.com/VirtualGL/virtualgl/2.5/doc/index.html) (https://cdn.rawgit.com/VirtualGL/virtualgl/2.5/doc/index.html).

Install VirtualGL on LocalBox and RemoteBox, and configure (run vglserver\_config as root, see the [VirtualGL](https://cdn.rawgit.com/VirtualGL/virtualgl/2.5/doc/index.html#hd006%20to%20setup%20RemoteBox) [documentation](https://cdn.rawgit.com/VirtualGL/virtualgl/2.5/doc/index.html#hd006%20to%20setup%20RemoteBox) (https://cdn.rawgit.com/VirtualGL/virtualgl/2.5/doc/index.html#hd006%20to%20setup%20RemoteBox)) RemoteBox to operate as a VirtualGL server. RemoteBox should of course also have proper 3D hardware and drivers (intel integrated graphics with recent mesa drivers, or a dedicated AMD/NVidia GPU), and be capable of indirect rendering (see above).

Once virtualGL is installed and set up on RemoteBox and installed on LocalBox, open a terminal window on LocalBox and connect to RemoteBox with:

vglconnect -s username**@RemoteBox**

This will start a VirtualGL client on LocalBox and set up two encrypted tunnels to RemoteBox. On RemoteBox you can now run OpenGL programs by starting them through  $\text{vglrun}$ :

vglrun glxinfo vglrun glxgears

If you look at the output of the glxinfo command when running through vglrun, you will see that both the server and client glx vendor string changed into "VirtualGL", and the OpenGL renderer & version string should now say something about the hardware of RemoteBox.

### <span id="page-33-2"></span>**6.5 ADF2017 and VTK7**

ADF2017 uses VTK7 and newer OpenGL features to dramatically speed up the visualization of large systems. This comes with a higher requirement for the OpenGL version supported by the system: OpenGL 3.2. If your machine does not support this, you might get the following error message when starting the GUI:

```
Warning: In /home/builder/jenkins/workspace/trunk/label/centos6_impi_lxc/VTK/
˓→Rendering/OpenGL2/vtkOpenGLRenderWindow.cxx, line 647
vtkXOpenGLRenderWindow (0x7b93c40): VTK is designed to work with OpenGL version 3.2
→but it appears it has been given a context that does not support 3.2. VTK will run.
˓→in a compatibility mode designed to work with earlier versions of OpenGL but some
30 features may not work. Chapter 6. Using the GUI on a remote machine
```
In such cases, a fallback mode is available that lowers the OpenGL requirement to version 1.4, but this fallback mode of course does not have the performance benefits of the newer OpenGL features. To enable the fallback mode, set the SCM\_OPENGL1\_FALLBACK environment variable to something non-zero:

```
export SCM_OPENGL1_FALLBACK=1
adfinput &
```
The OpenGL 3.2 requirement should not present any problems, unless your hardware or OS is really old. Known problematic cases are:

- CentOS 6 with intel graphics has OpenGL 2.1 (possible solutions: get an NVidia or AMD GPU with closedsource drivers, or use the fallback mode)
- OpenGL with X11 over SSH (possible solutions: use VirtualGL (see *[OpenGL2+ with X11 over SSH](#page-33-1)* (page 30)) or the fallback mode)
- Remote Desktop on Windows: The 32bit Windows version of ADF2017.107+ has been made OpenGL 1.4 compatible to deal with older hardware and Remote Desktop problems. You can try to install the 32bit version of ADF2017 on your Windows machine if you have problems with starting the GUI on Windows.

### <span id="page-34-0"></span>**6.6 Sources**

The information on this page is a mashup of local knowledge, a lot of testing and reading on the web. The following pages contained some useful information:

- [https://www.phoronix.com/scan.php?page=news\\_item&px=Xorg-IGLX-Potential-Bye-Bye](https://www.phoronix.com/scan.php?page=news_item&px=Xorg-IGLX-Potential-Bye-Bye)
- <https://wiki.archlinux.org/index.php/VirtualGL>
- <https://cdn.rawgit.com/VirtualGL/virtualgl/2.5/doc/index.html>
- [https://en.wikipedia.org/wiki/Direct\\_Rendering\\_Infrastructure](https://en.wikipedia.org/wiki/Direct_Rendering_Infrastructure)
- <https://unix.stackexchange.com/a/1441>

**SEVEN**

## **APPENDIX A. ENVIRONMENT VARIABLES**

<span id="page-36-0"></span>If you start the MacOSX ADF-GUI application the environment defined by your shell startup scripts is ignored. Instead the bundled ADF is used, and environment variables may be defined in a file \$HOME/.scmenv .

The following environment varables must always be set for all ADF versions.

ADFHOME: full path of the ADF installation directory, for example, \$HOME/adf2017.101 .

ADFBIN: full path ADF directory with binaries, typically set to \$ADFHOME/bin .

ADFRESOURCES: full path of the directory with the ADF database (basis sets and so on), typically set to \$ADFHOME/atomicdata

SCMLICENSE: full path-name of the license file, for example \$ADFHOME/license.txt.

**SCM\_DOMAINCHECK**: set to yes if you have a license based on your domain info (DNS). If it is defined but no proper DNS sever is available, delays will often occur.

SCM\_TMPDIR: full path of the directory where all processes will create their temporary files. See also Section 2.5 and the special section on SCM\_TMPDIR below.

The following environment variable may be required at run-time by a parallel version.

NSCM: The number of processes to be used in a particular calculation. This variable should only be set per job. Do not add any NSCM definitions to your shell resource files. Please note that the NSCM value is typically ignored in job submitted through a batch system because then the number of processors is determined by the batch job's properties.

SCM\_MACHINEFILE full path-name of the file containing a list nodes to use for a job; Important: this variable should only be set if multiple computers are used without any batch system and then it should be set on the per-job basis. The file pointed to by the variable must already exist and it must contain a list of nodes on which a particular job is about to be executed, possibly with their processor count.

SCM\_USE\_LOCAL\_IMPI this applies only to IntelMPI distributions. Setting this environment variable to not be empty will disable the IntelMPI runtime environment shipped with the adf distribution, allowing the use of a local IntelMPI installation, or any other ABI-compatible local MPI installation (MPICH v3.1 or newer for example). The environment must be properly set up on the machine, meaning I\_MPI\_ROOT must be set, and mpirun should be in the PATH, and the libraries must be in LD\_LIBRARY\_PATH.

SCM\_USE\_LOCAL\_OMPI this applies only to OpenMPI distributions. Setting this environment variable to not be empty will disable the OpenMPI runtime environment shipped with the adf distribution, allowing the use of a local OpenMPI 2.0 installation. The environment must be properly set up on the machine, meaning OPAL\_PREFIX must be set, and mpirun should be in the PATH, and the libraries must be in LD\_LIBRARY\_PATH.

#### The following environment variables are relevant for the GUI modules.

SCM\_ERROR\_MAIL: e-mail address for error reports

SCM\_GUIRC: location of the preferences file, by default \$HOME/.scm\_guirc

SCM GUIPREFSDIR: location of the preferences folder, by default \$HOME/.scm gui/ (available since ADF2013.01b)

**SCM\_TPLDIR:** location of the templates directory, by default no extra templates are loaded

SCM\_STRUCTURES: location of the structures directory, by default no extra structures are loaded

**SCM\_RESULTDIR:** location of the results directory, by default the current directory used

DISPLAY: specifies the X-window display to use and is required for all X11 programs on Linux/Unix and Mac OS X. On MaC OS X you should typically not set it as it will be set automatically. Setting it will break this.

SCM\_MOPAC: command to start MOPAC, by default the \$ADFBIN/mopac.scm shell script will be used

SCM\_QUEUES: path to the dynamic queues directory, by default ADFjobs will search the remote \$HOME/.scmgui file

SCM\_OPENGL1\_FALLBACK: Linux only (available since ADF2017). If set to be non-empty, the GUI will start in OpenGL 1.4 compatibility mode. See Using the GUI on a remote machine for more information.

The following environment variables are relevant for source distributions only, and only at the configure time.

MPIDIR and MATHDIR: see Compiling ADF from Sources

The following environment variables may be set to modify other aspects of ADF execution. All of them are optional and some are used for debugging only.

SCM\_GPUENABLED Envrionment flag to turn GPU acceleration on or off. Only works for the CUDA-enabled binaries. Setting this variable to TRUE turns GPU acceleration on, setting it to FALSE turns it off. If the input contains the keyblock GPUENABLED, a FALSE in the environment variable will be ignored.

SCM\_IOBUFFERSIZE Most programs within the ADF package use the KF I/O library. This library has a built-in caching mechanism that keeps parts of the files in memory. This allows to reduce the amount of the disk I/O significantly. The default buffer size depends on the platform and is typically set to 64 megabytes, which should be sufficient for running small jobs without much disk I/O. In some cases you can have a major performance improvement by making this buffer much larger, for example 512MB. You can do this by setting the SCM\_IOBUFFERSIZE environment variable to a number corresponding to the buffer size in megabytes. Please try for yourself, with your typical calculation on your production machine to find out the optimal value for your situation.

SCM\_VECTORLENGTH Almost all programs within the ADF package use numerical integration, and this is normally the most time-consuming part of the code. Numerical integration involves summing together results for each 'integration point'. The best performance is achieved when handling a number of points at the same time. The number of integration points handled together is called the block length or the vector length. If the block length is too small, you will have a significant overhead and the programs may become very slow. If the block length is too large, lots of data will not fit in the processor cache and again the program will not run at the maximum speed. The optimal block length is somewhere in between, ranging from 32 to 4096 depending on your hardware. Sometimes it pays off to set the block length explicitly NOT to a power of 2 to avoid memory bank conflicts. Again, try it yourself with your typical calculation on your production machine to find out the optimal value for your situation. On most machines, the default 128 is a good value.

SCM\_SHAR\_EXCEPTIONS: setting this variable to "\*" disables the use of shared arrays.

SCM\_DEBUG: setting this to a non-empty string will cause each MPI rank to print values of relevant environment variables and some messages about copying files to/from SCM\_TMPDIR.

SCM\_NOMEMCHECK: setting this to a non-empty string disables checks on memory allocation failures. The usefulness of this variable is questionable.\*\*SCM\_NODOMAINCHECK\*\*: setting this to a non-empty string disables DNS requests when verifying the license. Use this variable if you experience long delays at the start of each calculation.

**SCM\_TRACETIMER:** setting this to a non-empty string will produce additional output on entry/exit to/from internal timers.

**SCM\_DEBUG\_ALL:** setting this to yes is equivalent to specifying DEBUG \$ALL in the input

## <span id="page-38-0"></span>**7.1 More on the SCM\_TMPDIR variable**

Below we will explain in more detail how does the SCM\_TMPDIR environment work. Every parallel job consists of one master and one or more slave tasks. Master and slaves behave a bit differently with respect to their scratch directories.

#### Slave processes

Slave processes will always create a directory for their scratch files in \$SCM\_TMPDIR and *chdir* to it to avoid any risk that shared files are updated by more that one process at the same time. For efficiency reasons, that directory should reside on a local disk unless you are using very, very fast shared file system for large files. You need write access to that directory, and the file system should have enough free space. Please note that the SCM\_TMPDIR environment variable will be passed from the master to slaves. After the job is finished, slave processes will delete their scratch directories. This can disabled by setting the SCM\_DEBUG environment variable to any text, for example, to "yes". In this case the scratch directory and all its contects will be left intact. This directory will also be left behind when a job has crashed or has been killed. Each slave writes its text output to a file called KidOutput located in its scratch directory. In case of an error this file will likely contain some sensible error message. If an error occurs and a slave process exits in a cotrollable way then in order to avoid losing the file ADF will copy the file to the directory, from which the job was started, as KidOutput  $#$ , where  $#$  is the process' rank.

#### Master process or serial runs

The master process (which is the only process in a serial run) will also create its temporary files in its own subdirectory of \$SCM\_TMPDIR. There are some exceptions. Some files, such as logfile and TAPE13, will be created in the directory where ADF was started because they are not performance-critical but are convenient to have in the current directory for different reasons. For example, logfile is nice to have in the current directory in order to follow the calculation progress and the TAPE13 is an emergency restart file that can be used if ADF crashes or is killed. At the end of a calculation, the master will copy all result files from its scratch directory to the directory where it was started.

**EIGHT**

## <span id="page-40-0"></span>**APPENDIX B. DIRECTORY STRUCTURE OF THE ADF PACKAGE**

Below is the list of major parts of the ADF package.

## <span id="page-40-1"></span>**8.1 The bin directory**

When the package is installed, the executable files are placed in \$ADFHOME/bin. The binary executable file is usually called 'adf.exe', 'band.exe', and so on. On Windows it is adf.3.exe, band.3.exe, etc. There will also be files called just 'adf' or 'band'. The latter are shell scripts that execute the corresponding binaries.

You should use the script files, rather than the executables directly. The script files take care of several convenient features (like the BASIS key described in the ADF User's Guide) and provide a correct environment for running in parallel. See also the sample run scripts and the Examples document.

The \$ADFBIN/setenv.sh and \$ADFBIN/start scripts take care of setting up the environment and starting the binaries. If necessary, it parses the information provided by a batch system and sets up a machinefile (or an appfile) and runs tasks in parallel. Edit the file if you need to customize the way MPI programs are started.

### <span id="page-40-2"></span>**8.2 The atomicdata directory**

The directory atomicdata/ contains a large amount of data needed by programs from the ADF package at run time. For example, it contains basis sets for all atoms. Generally you should **not** modify any of the files in this directory.

The basis sets are described in detail in the ADF manual and BAND manual

### <span id="page-40-3"></span>**8.3 The examples directory**

The directory examples/ contains sample script and output files. The files with extension .run are shell scripts that also contain embedded input. Thus, these files should be executed, and not given as input to ADF.

The example calculations are documented in the ADF Examples documentation, and BAND Examples documention.

## <span id="page-40-4"></span>**8.4 The source code (adf, band, libtc, Install, ...)**

The source files are only visible if you have a copy of the source code distribution. The source code files found in the program and library directories and subdirectories thereof have extensions .f, .f90, .c or .cu and contain FORTAN or C/CUDA code. Other source files are include files (files with extension .fh or .h). When compiling, the object files are generated in the folder \$ADFHOME/build, and archived into libraries.

Compilation is done by \$ADFBIN/foray, and the configure options are located in \$ADFHOME/Install/-machinetype- /Forayflags.

The Install directory contains a configure script, some data files which provide generic input for configure (start, starttcl, and some more), a portable preprocessor cpp (based on Mouse cpp) and machine-specific files that are unpacked into the bin folder (precompiled packages), or the build folder (precompiled libraries). The machine-specific folders start with x86 or x86\_64.

## <span id="page-41-0"></span>**8.5 The Doc directory**

All the user documentation for ADF is present in html format in \$ADFBIN/Doc. Documentation is also available on the [SCM website](http://www.scm.com/support) (http://www.scm.com/support)

## <span id="page-41-1"></span>**8.6 The scripting directory**

This directory contains some useful scripts that are part of the ADF package.